### ePaper + Videoanleitungen

**NORTH** 

 $\frac{1}{\alpha}$ 

**DOCMA Basiswissen** 

## DAS CAMERA RAW 1X1

Ps

DOCMA.

**MIT 11 VIDEO-ANLEITUNGEN** 

### + Video

**2**

DOCMA-BASISWISSEN

# Das Camera Raw

Camera Raw ist schon lange nicht mehr bloß ein Plug-in zur Raw-Konvertierung, sondern bereits eine eigene, moderne Bildbearbeitungssoftware innerhalb Photoshops. Dabei gibt es manche Eigenschaften, die Einsteiger verwirren, und andere, die auch fortgeschrittene Anwender noch nicht kennen. Zeit für einen umfassenden DOCMA-Basiswissen-Artikel. | **Olaf Giermann**

pätestens seit der Generalüberholung des Maskensystems in Camera Raw und Lightroom (siehe DOCMA 100, ab Seite 86) muss man für die grundlegende Foto-Optimierung kaum noch Photoshop bemühen. Vieles geht schon in den Raw-Konvertern viel einfacher und schneller.

#### **Warum Camera Raw?**

Für Fotografen bieten sich in erster Linie die Adobe-Programme Lightroom Classic oder Lightroom (Mobile/Cloud) an, da hier Bildverwaltung und Bildbearbeitung unter einem Dach vereint sind. Viele Anwender können sich aber nicht mit dem Katalogkonzept von Lightroom Classic und schon gar nicht mit dem Cloud-Konzept von Lightroom (Mobile/Cloud) anfreunden. Genau hier kommt Camera Raw ins Spiel. Denn es lässt sich ganz ohne Katalog nutzen und bietet im Zusammenspiel mit Adobe Bridge (fast)

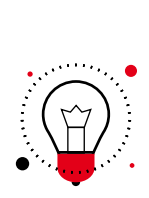

*Kennen Sie den genauen Unterschied zwischen den Optionen »Fertig«, »Öffnen«, »Als Kopie« und »Als Objekt« in Camera Raw? Falls nicht, erfahren Sie ihn auf Seite 25.*

alle Bearbeitungsfunktionen von Lightroom Classic.

#### **Grundwissen**

In diesem Artikel und den zugehörigen Videos stellen wir Ihnen die häufigsten Stolperfallen und Missverständnisse bezüglich Camera Raw vor, die uns immer wieder in Anfragen von Nutzern begegnen. Und das betrifft keineswegs nur Bildbearbeitungseinsteiger. Selbst fortgeschrittenen Anwendern ist mitunter der Unterschied zwischen dem "Camera Raw-Modul" und dem *»Camera Raw-Filter*« nicht klar – außer, dass man den Filter über das Menü in Photoshop aufruft und sich das Modul automatisch bei Raw-Dateien öffnet. Es geht dabei nicht um Bildbearbeitungstipps, sondern um die Kernfunktionen von Camera Raw. Nach dem Durcharbeiten dieses Artikels werden Sie die wichtigsten Optionen und Möglichkeiten kennen und besser verstanden haben.

#### FÜR UNGEDULDIGE

Camera Raw fasst beinahe alle für die Bild-Optimierung benötigten Funktionen in einem übersichtlichen Dialog zusammen. Raws werden automatisch in Camera Raw geöffnet, TIFF-, HEIC- und JPEG-Dateien optional.

#### Das Wichtigste:

- ¡ Nutzen Sie Adobe Bridge. Dort öffnen Sie bequem alle genannten Dateitypen in Camera Raw, exportieren sie in ein Zielformat oder übertragen Einstellungen.
- Camera Raw und der Camera Raw-Filter sind nicht identisch. Es gibt Unterschiede in den Funktionen und in der Bearbeitungsqualität.
- **Bevorzugen Sie Camera** Raw für KI-Rauschreduzierung, Panoramen, HDR-Bilder und Bildvergrößerungen. All das funktioniert besser als die jeweiligen Photoshop-Pendants.

## Bilder in Camera Raw und im »Camera Raw-Filter« öffnen

01 Dateien in Camera Raw öffnen Camera Raw wird automatisch gestartet, wenn Sie eine oder mehrere Raw-Dateien in Photoshop öffnen. Das ist notwendig, da Photoshop mit den Rohdaten ohne Konvertierung nichts anfangen kann.

Mit Photoshops *»Datei > Öffnen«*-Dialog **(a)** lassen sich auch TIFF-, JPEG- und HEIC-Dateien in Camera Raw öffnen, indem Sie für *»Aktivieren«* die Option *»Camera Raw«* **(b)** wählen. Möchten Sie diese Formate immer in Camera Raw öffnen, aktivieren Sie unter *»Photoshop (Mac)/Bearbeiten (Windows) > Voreinstellungen > Camera Raw > Dateihandhabung«* die Option *»… automatisch öffnen«* **(c)**.

02 Adobe Bridge: Bilder in Camera Raw öffnen oder das Öffnen in Camera Raw umgehen Am einfachsten öffnen Sie Bilder aller unterstützten Formate in Camera Raw (nur bei Bedarf) aus Adobe Bridge. Nutzen Sie dafür im Kontextmenü (Rechtsklick) den Befehl *»In Camera Raw öffnen«* **(a)** oder verwenden Sie das Tastenkürzel *»Strg/Cmd-R«* **(b)**. Mit Bridge können Sie übrigens den Camera Raw-Dialog auch bei Raw-Fotos umgehen: Halten Sie die Shift-Taste gedrückt und doppelklicken Sie dann auf die Datei **(c)**.

*TIPP: Mit Shift+Doppelklick öffnen Sie auch Photoshop-Dateien mit vielen Ebenen, ohne lange warten zu müssen. Dabei wird nur die zusammengefasste Ansicht als einzelne Ebene in Photoshop geöffnet. Vorsicht beim Speichern – Sie könnten dabei die Datei mit allen Ebenen überschreiben!*

03 Ebenen per Camera Raw-Filter optimieren Über *»Filter > Camera Raw-Filter«* **(a)** können Sie auch einzelne Ebenen mit den meisten von Camera Raw gewohnten Möglichkeiten optimieren. Wandeln Sie vor der Anwendung die Ebene in ein Smartobjekt um, damit der Filter non-destruktiv als Smartfilter **(b)** angewandt wird und jederzeit mit einem Doppelklick wieder geöffnet werden kann. Es gibt jedoch wichtige Unterschiede zu Camera Raw, die Sie auf der nächsten Seite und im nächsten Video erfahren.

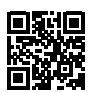

DAS VIDEO ZU DIESEN TIPPS FINDEN SIE UNTER: www.docma.info/xxxxx

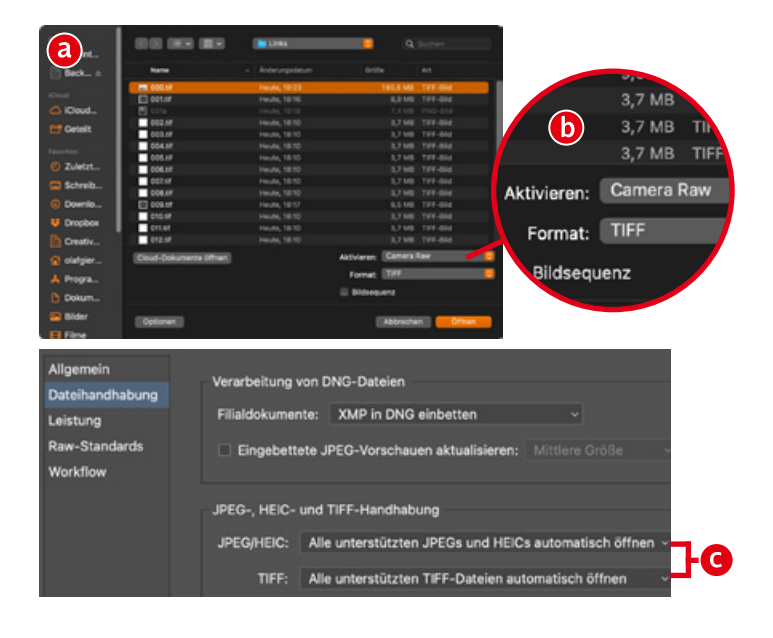

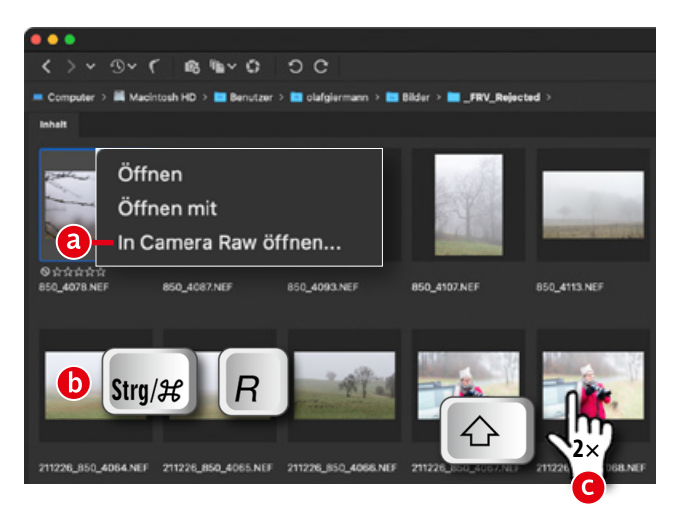

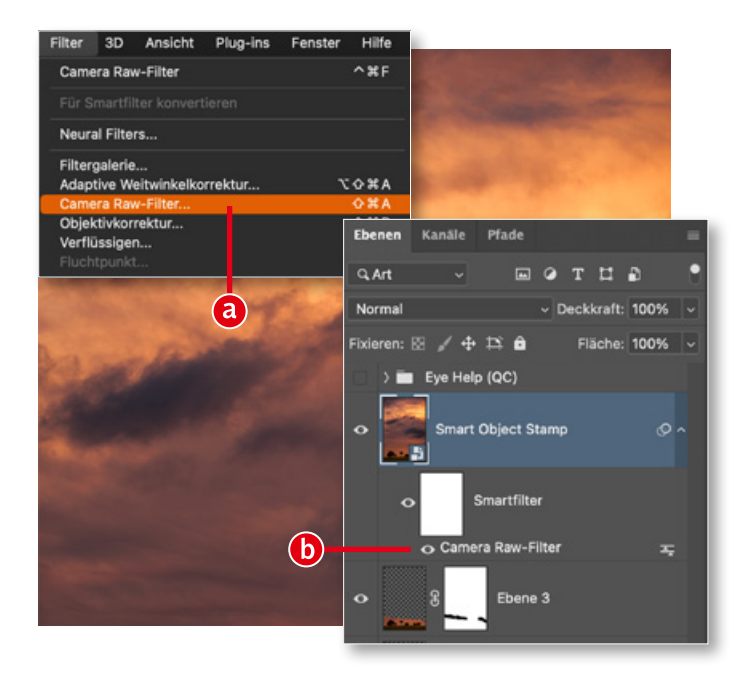